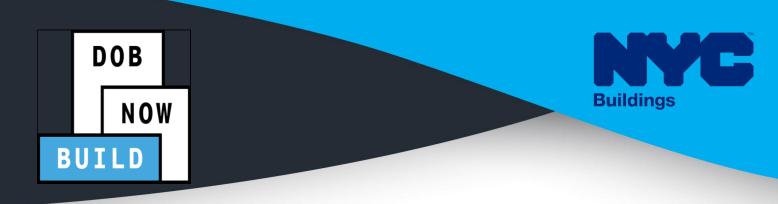

# **CRANES & DERRICKS**

# INDUSTRY PORTAL STEP-BY-STEP GUIDE OBJECTIONS/QA FAILURE & APPOINTMENTS FOR ALL APPLICATIONS

- The following Step-by-Step Guide will outline the steps applicable to all Crane Devices within DOB NOW: *Build*.
- The examples shown and used in this Step-by-Step Guide are specific to Crane Applications only.

#### HELPFUL LINKS

YouTube.com/DOBNOW NYC.gov/DOBNOWINFO

NYC.gov/DOBNOWHELP

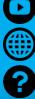

**FOLLOW US:** 

Twitter.com/nyc buildings Facebook.com/NYCBuildings

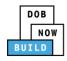

## Guidelines

- 1. Prior to the assignment to a Plan Examiner, an initial review is done for completeness. During this time an INCOMPLETE status may be issued for various reasons.
- 2. Review the Comments in the History Trace to see the incomplete reason. After correcting the filing, the Applicant will need re-attest and click on the Resubmit button to return the job filing to DOB.
- 3. Objections or QA Failure can be raised for any of the following reasons:
  - a. Plans are not in accordance with the DOB Code
  - b. Incorrect Document Submission
  - c. Revision required to data entered
- 4. The Applicant can upload the revised plans and save the Job Filing prior to meeting. The applicant doesn't have to submit the filing. The Plan Examiner has access to SAVED plans.

#### SYSTEM GUIDELINES

- 1. Greyed-out fields are Read-Only or are auto-populated by the system.
- 2. Fields with a red asterisk (\*) are required and must be completed.

#### ADDITIONAL HELP & INFORMATION

- 1. Video Tutorials: DOB NOW YouTube Channel
- 2. Presentations & Sessions: nyc.gov/dobnowinfo

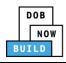

In these Step-by-Step Guides, you will learn how to:

| Log into DOB NOW                             |    |
|----------------------------------------------|----|
| Objections & Appointments: ALL Crane Devices | 6  |
| Resolve Objections                           | 8  |
| Complete Statements & Signatures             | 11 |
| Schedule Appointments                        | 13 |
| Resubmit Job Filing/Application              | 18 |

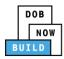

# Log into DOB NOW

Complete the following steps to log into DOB NOW:

| Step  | Action                                                                                                    |  |  |
|-------|----------------------------------------------------------------------------------------------------|--|--|
| Note: | In order to log into DOB NOW, the user must be registered for eFiling.                                                                              |  |  |
|       | Additionally, DOB recommends turning off pop-up blockers to successfully navigate within DOB NOW.                                                   |  |  |
|       | For Step-by-Step instructions, please submit a question to <u>www.nyc.gov/dobnowhelp</u> or refer to the following links:                           |  |  |
|       | How to Register for eFiling:                                                                                                    |  |  |
|       | https://www1.nyc.gov/assets/Buildings/pdf/registration_tip_owners.pdf                                                                               |  |  |
|       | How to Turn Off Pop-up Blockers:                                                                                                    |  |  |
|       | https://www1.nyc.gov/assets/Buildings/pdf/allow_pop-up_blockers.pdf                                                                                 |  |  |
| 1.    | Access the <b>Internet</b> .                                                                                                    |  |  |
|       |                                                                                                    |  |  |
| 2.    | Enter <u>www.nyc.gov/dobnow</u> in the <b>URL</b> field at the top of the browser window.                                                           |  |  |
|       | New Tab     ×     +     □     ∅     ∅       ←     →     C     Image: www.nyc.gov/dobnow     Image: www.nyc.gov/dobnow     Image: www.nyc.gov/dobnow |  |  |
| 3.    | Press <b>Enter</b> on the keyboard.                                                                                                    |  |  |

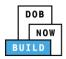

| Step | Action                                                                                                    |                                                                                                    |
|------|----------------------------------------------------------------------------------------------------|----------------------------------------------------------------------------------------------------|
| 4.   | BUTLD - Construction Face Sign Sign SAFETY - Facadas LTCEN:<br>- Curs Curs Sign Sign SAFETY - Facadas LTCEN:<br>- Curs Curs Sign Sign Safets<br>- Curs Curs Sign Sign Safets<br>- Curs Curs Sign Safets<br>- Curs Curs Sign Safets<br>- Curs Curs Sign Safets<br>- Curs Curs Sign Safets<br>- Curs Curs Sign Safets<br>- Curs Curs Sign Safets<br>- Curs Curs Sign Safets<br>- Curs Curs Sign Safets<br>- Curs Curs Sign Safets<br>- Curs Curs Sign Safets<br>- Curs Curs Sign Safets<br>- Curs Curs Sign Safets<br>- Curs Curs Safets<br>- Curs Curs Sign Safets<br>- Curs Curs Safets<br>- Curs Curs Curs Safets<br>- Curs Curs Curs Safets<br>- Curs Curs Curs Curs Safets<br>- Curs Curs Curs Curs Curs Curs Curs Curs | Welder     Journeyman     Gas Work Qualification Only                                                                                                    |
|      |                                                                                                    | Log In To The DOB NOW: Licensing account information Email Ensaid Password Password To use DOB NOW Build or Safety, register for an effina account Rev. To rest your effing password (ark here. Weider, -ourneyman and Gas Work Qualification Applicants only- discheme to caster and work DW Nov Applicants only- structure and Build Novi Applicants only- structure and Build Novi Applicants only- structure and Build Novi Applicants only- structure being? Contact us. |
| 5.   | Click Login. Enter your eFiling or DOB NOW: Licensing account information Email Email Password Ressword Login To use DOB NOW: Build or Safety, register for an eFiling account here. To reset your eFiling password, click here. Welder, Journeyman and Gas Work Qualification Applicants only – click here to create a new DOB NOW: Licensing profile. To change your DOB NOW profile password, click here. Need more help? Contact us.                                                                                                    |                                                                                                    |

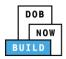

| Step | Action                                                                                                    |  |  |  |  |  |
|------|----------------------------------------------------------------------------------------------------|--|--|--|--|--|
| 6.   | The DOB NOW Welcome page displays.                                                                                                    |  |  |  |  |  |
|      | Hover the cursor over <b>DOB NOW:</b> <i>Build</i> .                                                                                                    |  |  |  |  |  |
|      | DOB         DOB NOW         Welcome, ADAM JOE2           NOW         Submit Filings, Payments, and Requests to the NYC Department of Buildings         Welcome, ADAM JOE2           Need Help?         Sign Out           |  |  |  |  |  |
|      | Welcome! DOB NOW provides robust online accounts, making it easier to submit<br>applications, make payments, schedule appointments, check the status of an application or<br>inspection, pull permits, and make renewals. |  |  |  |  |  |
|      | Façade, Boiler Compliance Filings are available under <b>DOB NOW: Safety.</b> Plumbing, Sprinkler, Standpipe, Antenna, Curb Cut, Sidewalk Shed, Supported Scaffold,                                                       |  |  |  |  |  |
|      | Fence, Sign, Electrical and Elevator Job Filings are available under <b>DOB NOW: Build.</b> Get started by selecting a component below.                                                                                   |  |  |  |  |  |
|      | DOB<br>NOW<br>BUILD<br>SAFETY                                                                                                    |  |  |  |  |  |
| 7.   | Select <b>Cranes</b> from the drop-down list.                                                                                                    |  |  |  |  |  |
|      | DOB     Alterations       NOW     Cranes       BUILD     Cranes                                                                                                    |  |  |  |  |  |
| 8.   | The DOB NOW Dashboard displays.                                                                                                    |  |  |  |  |  |
|      | The My Prototypes tab displays by default and displays all Prototype Certificate of Approval                                                                                                    |  |  |  |  |  |
|      | Applications associated with an eFiling account.                                                                                                    |  |  |  |  |  |
|      | DOB       DOB NOW         NOW       BUILD         BUILD       DOB NOW         Submit Filings, Payments, and Requests to the NYC Department of Buildings                                                                   |  |  |  |  |  |
|      | ♠     + Prototype     + Crane Device     + Crane Notice     + Master Rigger Notification     + AHV Permits                                                                                                    |  |  |  |  |  |
|      | My Prototypes My Crane Devices My Crane Notices My Rigger Notifications My AHV Work Permits Search                                                                                                    |  |  |  |  |  |
|      | Job Number 🗸 Filing Type 🗸 Filing Status 🗸 Crane Type 🗸 Prototype Number                                                                                                    |  |  |  |  |  |
|      | Filter     Filter     Filter       CP00001586     New     Pre-filing       Tower Crane     PT00001586                                                                                                    |  |  |  |  |  |
|      |                                                                                                    |  |  |  |  |  |
|      | You are now logged into <b>DOB NOW:</b> <i>Build</i> .<br>Continue to the next section.                                                                                                    |  |  |  |  |  |

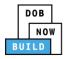

# **Objections & Appointments: ALL Crane Devices**

Complete the following steps to file an On-Site Waiver Application:

| Step  | Action                                                                                                    |  |  |  |  |
|-------|----------------------------------------------------------------------------------------------------|--|--|--|--|
| Note: | After filing, and during DOB review, the PE may waive this mandatory inspection. If there is no wavier, the PE will send it back through Objections for the user to Identify the Special Inspector and resubmit the job filing.                                                                                                    |  |  |  |  |
| 1.    | From the <b>Dashboard</b> , locate the file with the Objection.                                                                                                    |  |  |  |  |
|       | Prototype           Crane Device           Crane Notice           Onsite Waiver           Master Rigger Notification           A NFV Permit                                                                                                    |  |  |  |  |
|       | Prototype Crane Device Crane Notice Phase-Jump/Disassembly Onsite Waiver Master Rigger Notification AHV Work Permit Search                                                                                                    |  |  |  |  |
|       | All Tower Crane Self Erecting Tower Crane Mobile Crane Mast Climber Derrick Dedicated Pile Driver                                                                                                    |  |  |  |  |
|       | Job Number 🗸 Notice Type Viling Type V Filing Status V Crane Notice Status V Address V Crane Type V Actions                                                                                                    |  |  |  |  |
|       | Filter     Filter     Filter     Filter                                                                                                    |  |  |  |  |
|       | CN00000209 Crane New Objections CN Application - Objections 280 Dedicated Pile Driver Select Actio •                                                                                                    |  |  |  |  |
|       | CN00000104 Crane New Objections CN Application - Objections 1 BROADWAY Tower Crane Select Actio •                                                                                                    |  |  |  |  |
|       |                                                                                                    |  |  |  |  |
| Note: | To filter the Job Filings/Applications by Objections type the status in the Filing Status field (e.g., Objections).                                                                                                    |  |  |  |  |
|       | Job Number     Notice Type     Filing Type     Filing Status     Crane Notice Status     Address     Crane Type     Actions       Filter     Filter     Filter     OBJECTIONS     X     Filter     Filter     Filter     Filter                                                                                                    |  |  |  |  |
| 2.    | <b>Double-click</b> the filing on the Dashboard.                                                                                                    |  |  |  |  |
|       |                                                                                                    |  |  |  |  |
|       |                                                                                                    |  |  |  |  |
|       | Prototype Crane Device Crane Notice Phase-Jump/Disassembly Onsite Waiver Master Rigger Notification AHV Work Permit Search                                                                                                    |  |  |  |  |
|       | Prototype       Crane Device       Crane Notice       Phase-Jump/Disassembly       Onsite Waiver       Master Rigger Notification       AHV Work Permit       Search         All       Tower Crane       Self Erecting Tower Crane       Mobile Crane       Mast Climber       Derrick       Dedicated Pile Driver       Charles Driver       Charles Driver                                                                                                    |  |  |  |  |
|       |                                                                                                    |  |  |  |  |
|       | All Tower Crane Self Erecting Tower Crane Mobile Crane Mast Climber Derrick Dedicated Pile Driver                                                                                                    |  |  |  |  |
|       | All       Tower Crane       Self Erecting Tower Crane       Mobile Crane       Mast Climber       Derrick       Dedicated Pile Driver       Øtedresh         Job Number       V       Notice Type       Filing Type V       Filing Status       V       Crane Notice Status       V       Address V       Crane Type V       Actions                                                                                                    |  |  |  |  |
|       | All       Tower Crane       Self Erecting Tower Crane       Mobile Crane       Mast Climber       Derick       Dedicated Pile Driver       Dedicated Pile Driver         Job Number v       Notice Type       Filing Type v       Filing Status       v       Crane Notice Status       v       Address v       Crane Type v       Actions         Filter       Filter       Filter       Filter       Filter       Filter       Filter       Filter         Chapterson       Chapterson       Chapterson       Chapterson       Chapterson       Chapterson       Chapterson |  |  |  |  |

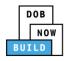

| Step  | Action                                                                                                    |                                                                      |                                   |                                                          |  |
|-------|----------------------------------------------------------------------------------------------------|----------------------------------------------------------------------|-----------------------------------|----------------------------------------------------------|--|
| 2.    | A Crane Notice Information pop-up window displays with the Job Filing details (sample                        |                                                                      |                                   |                                                          |  |
|       | Job Number: CN00000209                                                                                       |                                                                      |                                   |                                                          |  |
|       | Filing Type: Crane Notice                                                                                    |                                                                      |                                   |                                                          |  |
|       | Crane Type: Dedicated Pile Driver                                                                            |                                                                      |                                   |                                                          |  |
|       | Click <b>OK</b> to proceed.                                                                                  |                                                                      |                                   |                                                          |  |
|       | Crane Notice Information                                                                                     | ×                                                                    |                                   |                                                          |  |
|       | Job Number: CN0000209<br>Filing Type: Crane Notice<br>Crane Type: Dedicated Pile Dri                         | ver                                                                  |                                   |                                                          |  |
|       |                                                                                                    | OK Cancel                                                            |                                   |                                                          |  |
| Note: | <b>Notify DOB</b> drop                                                                                       | lays the application and the foll<br>p-down list<br>Tag Crane Device | owing additional items:           |                                                          |  |
|       | DOB NOW<br>Submit Filings, Payments, and Requests to                                                         | the NYC Department of Buildings                                      | Welc                              | ome, JOE ADAM<br>TEST@GMAILCOM<br>Need Help?<br>Sign Out |  |
|       | Pre-filing Pending QA Assignment                                                                             | Pending QA Admin Review Pending PE Assignment PE R                   | eview in Process Approved         | Dashboard                                                |  |
|       | 1 million and                                                                                                |                                                                      |                                   | Application<br>Highlights                                |  |
|       | CN00000209 General Information Filing Information                                                            | lon                                                                  |                                   | View Filing                                              |  |
|       | Prototype & Phase<br>Information 2<br>Objections/Appointments                                                | Filing Type*                                                         | Crane Type* Dedicated Pile Driver | D<br>History                                             |  |
|       | Location Information           Documents         House Number*           Statements & Signatures         280 | Street Name*<br>BROADWAY                                             | Borough*<br>MANHATTAN             | 50.00                                                    |  |
|       | Block*                                                                                                    | Lot*                                                                 | BIN*<br>1079215                   | Pay Now                                                  |  |
|       |                                                                                                    | rocess for <b>Resolving Objections</b>                               | s & Appointments.                 |                                                          |  |
|       |                                                                                                    | Continue to the next section.                                        |                                   |                                                          |  |

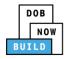

### **Resolve Objections**

Complete the following steps to complete the **General Information** Tab to associate all Stakeholders (*e.g. Filing Representatives, Manufacturers etc.*) to the application:

| Step | Action                                                                                                    |                      |        |        |
|------|----------------------------------------------------------------------------------------------------|----------------------|--------|--------|
| 1.   | Select the <b>Objections/App</b>                                                                                               |                      |        |        |
|      | CN00000209                                                                                                    | General Information  |        |        |
|      | General Information                                                                                                    | Filing Information   |        |        |
|      | Prototype & Phase<br>Information                                                                                               | Crane Notice Type*   | •      |        |
|      | Objections/Appointments 📃                                                                                                    | Location Information |        |        |
|      | Documents                                                                                                    | House Number*        |        |        |
|      | Statements & Signatures                                                                                                    | 280                  |        |        |
| 2.   | The <b>Objections/Appointments</b> displays.<br>Click the <b>Edit</b> icon ( <sup>CC</sup> ) to display the Objection details. |                      |        |        |
|      | Objections/Appointments                                                                                                    |                      |        |        |
|      | Objections                                                                                                    |                      |        |        |
|      | Objection                                                                                                    | Code                 | Status | Action |
|      | ✓ CROB-00000222                                                                                                    | Cranes TEST          | Open   | C Edit |
|      | Appointments + Schedule Appointment                                                                                            |                      |        |        |
|      | Subject                                                                                                    | Time Stat            | us     | Action |
|      |                                                                                                    |                      |        | ]      |

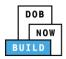

| Step | Action                                                        |                                     |                            |                 |  |  |
|------|---------------------------------------------------------------|-------------------------------------|----------------------------|-----------------|--|--|
| 3.   | The Objection <b>expands</b> to display more details.         |                                     |                            |                 |  |  |
|      | ▲ CROB-00000222 Cranes TEST Open E Update                     |                                     |                            |                 |  |  |
|      | Work Type<br>Cranes                                           | Code Type<br>Crane                  | Code Year<br>Crane TEST    |                 |  |  |
|      | Created Date<br>09/16/2019                                    | Created By<br>Manoja Banda          |                            |                 |  |  |
|      | Details<br>Crane Notice Objection Test                        |                                     |                            |                 |  |  |
|      | Objection Status*                                             | Y                                   |                            |                 |  |  |
|      | Open<br>Comments*                                             |                                     |                            |                 |  |  |
| 3.   |                                                               | of Record : Wrong plans uploaded    |                            |                 |  |  |
|      | supporting documents t<br>resolved.                           | hat justify your claim that the     | issue(s) raised by the Pla | an Examiners is |  |  |
| 4.   | Select <b>Resolved</b> from the resolved.                     | e <b>Objection Status</b> drop-down | list to confirm the issue  | es have been    |  |  |
|      | Objection Status* Open Open Resolved 255 characters remaining |                                     |                            |                 |  |  |

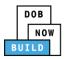

| Step | Action                                                                                                    |                                                                        |                         |          |          |
|------|----------------------------------------------------------------------------------------------------|------------------------------------------------------------------------|-------------------------|----------|----------|
| 5.   | Enter <b>Comments</b> explaini                                                                                                    | ng the resolution of the issue.                                        |                         |          |          |
|      | Comments*<br>255 characters remaining<br>Objection History<br>On 11/26/2019 11:18 AM by Applicant of<br>On 11/26/2019 11:18 AM by Applicant of     |                                                                        |                         |          |          |
| 6.   | To the top-right, click + U                                                                                                    | pdate to save the changes.                                             |                         |          |          |
|      | Objection                                                                                                    | Code                                                                   |                         | Status   | Action   |
|      | ▲ CROB-00000222                                                                                                    | Cranes TEST                                                            |                         | Resolved | 🖺 Update |
|      | Work Type<br>Cranes                                                                                                    | Code Type<br>Crane                                                     | Code Year<br>Crane TEST |          |          |
| 7.   | A <b>Notification</b> pop-up win<br>Objection details have be<br>Click <b>OK</b> to continue.<br><b>Notification</b><br>Objection details have bee | ×                                                                      |                         |          |          |
|      | You hav                                                                                                    | e completed the <b>Resolve Object</b><br>Continue to the next section. | ions tab.               |          |          |

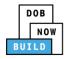

### **Complete Statements & Signatures**

Complete the following steps to complete the attestations in the **Statement & Signatures** tab:

| Step  | Action                                                                                                    |                                                                                                    |  |  |  |
|-------|----------------------------------------------------------------------------------------------------|----------------------------------------------------------------------------------------------------|--|--|--|
| Note: | All Applicants' associated with the filing must login to DOB NOW: Build using their registered eFiling email address to search for the associated Job Filing and re-attest. |                                                                                                    |  |  |  |
| 1.    | Click <b>Statements &amp; Signatures</b> to display the Statements & Signatures section.                                                                                    |                                                                                                    |  |  |  |
|       | CD00001564-<br>X000001                                                                                                    | Statements & Signatures                                                                                                    |  |  |  |
|       | General Information                                                                                                    | Applicant of Record - Owner's Statement*                                                                                                    |  |  |  |
|       | Equipment Information                                                                                                    | As a condition of being granted a license/registration and/or qualificat<br>New York City Administrative Code and Department rules, regulations,<br>their specific trade.                                  |  |  |  |
|       | Interchangeable<br>Components                                                                                                    | I have reviewed the information provided in this application and, to falsification of any statement made to the Department is a misdemean                                                                  |  |  |  |
|       | Documents                                                                                                    | accept, any benefit, monetary or otherwise, either as a gratuity for propunishable by imprisonment, fine and/or loss of license/registration an                                                            |  |  |  |
|       | Objections/Appointments 🛃<br>Statements & Signatures                                                                                                    | In the event of an accident that involves my actions undertaken in co<br>Administrative Code requires that I cooperate with any investigation a<br>disciplinary action.                                    |  |  |  |
| APPLI | CANT OF RECORD                                                                                                    |                                                                                                    |  |  |  |
| 2.    | Click the Applicant's Sta                                                                                                    | tement checkbox to electronically attest.                                                                                                    |  |  |  |
|       | The Name and Date fiel                                                                                                    | d's auto-populate by the system.                                                                                                    |  |  |  |
|       | I understand and agree that by person-<br>that this electronic signature shall have                                                                                         | ally clicking on the box at left I am electronically signing this application and expressing my agreement with all of its terms. I understand the same validity and effect as a signature affixed by hand. |  |  |  |
|       | Name                                                                                                    | Date                                                                                                    |  |  |  |
|       | JOE ADAM<br>(Electronically Signed)                                                                                                    | 09/19/2019                                                                                                    |  |  |  |
|       | 1                                                                                                    |                                                                                                    |  |  |  |

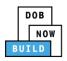

| Step | Action                                                                                          |                                          |
|------|-------------------------------------------------------------------------------------------------|------------------------------------------|
| 3.   | At the top-left of the screen                                                                   | , click <b>Save</b> .                    |
|      | CD00001564-<br>X000001                                                                          | Statements & Signatures                  |
|      | General Information                                                                             | Applicant of Record - Owner's Statement* |
| 4.   | A <b>Notification</b> pop-up wind<br>Job filing has been saved.<br>Click <b>OK</b> to continue. | ow displays with the message:            |
|      | Notification<br>Job filing has been saved.                                                      |                                          |

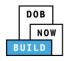

#### **Schedule Appointments**

Complete the following steps to schedule an appointment with a Plan Examiner:

| Step  | Action                                                                      |             |  |  |  |
|-------|-----------------------------------------------------------------------------|-------------|--|--|--|
| APPLI | CANT OF RECORD                                                              |             |  |  |  |
| 1.    | The + Schedule Appointment button displays when an appointment is required. |             |  |  |  |
|       | Objections/Appointme                                                        | ents        |  |  |  |
|       | Objections                                                                  |             |  |  |  |
|       | Objection Code                                                              |             |  |  |  |
|       | ✓ CROB-00000290                                                             | Cranes TEST |  |  |  |
|       | Appointments      Schedule Appointment      Subject                         | Time        |  |  |  |

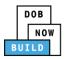

| Step | Action                                      |                                                         |  |  |  |
|------|---------------------------------------------|---------------------------------------------------------|--|--|--|
| 2.   | Click + Schedule Appointment.               |                                                         |  |  |  |
|      | The New Appointment pop-up window displays. |                                                         |  |  |  |
|      | New Appointment                             |                                                         |  |  |  |
|      | Required Attendees :*                       | Click Here to Add person                                |  |  |  |
|      | Plan Examiner :                             | Keerthana Renukuntla                                    |  |  |  |
|      | Job Filing Number :                         | CD00001564-X000001                                      |  |  |  |
|      | Crane Type :                                | Tower Crane                                             |  |  |  |
|      | Selected Date :                             | (MM-DD-YYYY)                                            |  |  |  |
|      | Select Appointment<br>Date :*               | ≮ January 2020 >                                        |  |  |  |
|      |                                             | Mon Tue Wed Thu Fri Sat Sun                             |  |  |  |
|      |                                             | 30 31 01 02 03 04 05                                    |  |  |  |
|      |                                             | 06 07 08 09 10 11 12                                    |  |  |  |
|      |                                             | 13 14 15 16 17 18 19                                    |  |  |  |
|      |                                             | 20 21 22 23 24 25 26                                    |  |  |  |
|      |                                             | 27 28 29 30 31 01 02                                    |  |  |  |
|      |                                             | 03 04 05 06 07 08 09                                    |  |  |  |
|      |                                             | O <u>Holidays</u> Fully Booked Dates                    |  |  |  |
|      | Select Appointment<br>Time :*               | Select:                                                 |  |  |  |
|      | Meeting Intent :*                           |                                                         |  |  |  |
|      | _                                           |                                                         |  |  |  |
|      |                                             | i Schedule ♀ Cancel                                     |  |  |  |
|      |                                             |                                                         |  |  |  |
| 3.   | Select the attendee                         | from the the <b>Require Attendee(s)</b> drop-down list. |  |  |  |
|      | New Appointmen                              | t                                                       |  |  |  |
|      | Required Attendees                          | * Click Here to Add person                              |  |  |  |
|      | Plan Examiner :                             | Owner - ADAM JOE1                                       |  |  |  |
|      |                                             |                                                         |  |  |  |
|      | Job Filing Number :                         | CD00001564-X000001                                      |  |  |  |
|      | Crane Type :                                | Tower Crane                                             |  |  |  |

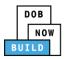

| Step  | Action                                                                                           |                |       |        |        |        |       |          |      |       |      |       |       |      |  |
|-------|--------------------------------------------------------------------------------------------------|----------------|-------|--------|--------|--------|-------|----------|------|-------|------|-------|-------|------|--|
| Note: | The Plan Examiner, Job Filing Number, Crane Type and Selected Date fields are pre-<br>populated. |                |       |        |        |        |       |          |      |       |      |       |       |      |  |
| 4.    | Select an Appointment D                                                                          | ate fro        | m the | e cale | ndar   | •      |       |          |      | _     |      |       |       |      |  |
|       | Selected Date :                                                                                  | (MM-D          | D-YYY | Y)     |        |        |       |          |      |       |      |       |       |      |  |
|       | Select Appointment<br>Date :*                                                                    | <              |       | Janu   | uary 2 | 020    |       | >        | 1    |       |      |       |       |      |  |
|       |                                                                                                  | Mon            | Tue   | Wed    | Thu    | Fri    | Sat   | Sun      |      |       |      |       |       |      |  |
|       |                                                                                                  | 30             | 31    | 01     | 02     | 03     | 04    | 05       |      |       |      |       |       |      |  |
|       |                                                                                                  | 06             | 07    | 08     | 09     | 10     | 11    | 12       |      |       |      |       |       |      |  |
|       |                                                                                                  | 13             | 14    | 15     | 16     | 17     | 18    | 19       |      |       |      |       |       |      |  |
|       |                                                                                                  | 20             | 21    | 22     | 23     | 24     | 25    | 26       |      |       |      |       |       |      |  |
|       |                                                                                                  | 27             | 28    | 29     | 30     | 31     | 01    | 02       |      |       |      |       |       |      |  |
|       |                                                                                                  | 03             | 04    | 05     | 06     | 07     | 08    | 09       |      |       |      |       |       |      |  |
|       |                                                                                                  | ) <u>Holid</u> | lays  | 🗌 Fu   | lly Bo | oked   | Dates |          |      |       |      |       |       |      |  |
|       | Select Appointment<br>Time :*                                                                    | Selec          | t:    |        |        |        |       |          | •    |       |      |       |       |      |  |
| Note: | Dates which are Holiday                                                                          | rs or tha      | t are | alrea  | idy fi | ılly b | ooke  | d will k | е та | irked | d on | the ( | Calen | dar. |  |
|       | O <u>Holidays</u> Fully                                                                          | Booked         | Date  | es     | ]      |        |       |          |      |       |      |       |       |      |  |
| 5.    | Select an Appointment T                                                                          | <b>ime</b> fro | m the | e dro  | p-dov  | wn li  | st.   |          |      |       |      |       |       |      |  |
|       | Appointment<br>Time :*                                                                           |                |       |        |        | ~      |       |          |      |       |      |       |       |      |  |

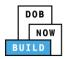

| Step | Action                                                                                                    |  |  |  |  |  |
|------|----------------------------------------------------------------------------------------------------|--|--|--|--|--|
| 6.   | Enter the <b>Meeting Intent</b> .                                                                               |  |  |  |  |  |
|      | Select Appointment<br>Time :* Select:                                                                           |  |  |  |  |  |
|      | Meeting Intent :*                                                                                               |  |  |  |  |  |
|      |                                                                                                    |  |  |  |  |  |
|      | 255 characters remaining                                                                                        |  |  |  |  |  |
| 7.   | Click <b>Schedule</b> to proceed with the appointment time.                                                     |  |  |  |  |  |
|      | Meeting Intent :* To discuss the uploaded plans.                                                                |  |  |  |  |  |
|      |                                                                                                    |  |  |  |  |  |
|      | 225 characters remaining                                                                                        |  |  |  |  |  |
|      | Cancel                                                                                                    |  |  |  |  |  |
|      |                                                                                                    |  |  |  |  |  |
| 8.   | A <b>Confirm</b> pop-up window displays with the message (sample):                                              |  |  |  |  |  |
|      | Please confirm the Appointment : 01/15/2020 09:00 PM<br>Click <b>Yes</b> to close the confirmation and prcoeed. |  |  |  |  |  |
|      | Confirm                                                                                                    |  |  |  |  |  |
|      |                                                                                                    |  |  |  |  |  |
|      | Please confirm the Appointment : 01/15/2020 09:00 PM                                                            |  |  |  |  |  |
|      | Yes No                                                                                                    |  |  |  |  |  |
| 9.   | A Noification pop-up window displays with the message:                                                          |  |  |  |  |  |
|      | Appointment has been scheduled.                                                                                 |  |  |  |  |  |
|      | Click <b>OK</b> to close the notification.                                                                      |  |  |  |  |  |
|      | Notification                                                                                                    |  |  |  |  |  |
|      | Appointment has been scheduled.                                                                                 |  |  |  |  |  |
|      | OK                                                                                                    |  |  |  |  |  |

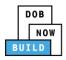

| Step  | Action                                                                      |                                                                                                   |                                                                       |                         |                             |  |  |  |  |
|-------|-----------------------------------------------------------------------------|---------------------------------------------------------------------------------------------------|-----------------------------------------------------------------------|-------------------------|-----------------------------|--|--|--|--|
| Note: | The Scheduled Appointment Time is displayed.                                |                                                                                                   |                                                                       |                         |                             |  |  |  |  |
|       | Schedule Appointment                                                        |                                                                                                   |                                                                       |                         |                             |  |  |  |  |
|       | + Appointment                                                               |                                                                                                   |                                                                       |                         |                             |  |  |  |  |
|       | Subject                                                                     | Time                                                                                              | Status                                                                | Action                  | n                           |  |  |  |  |
|       | ▲ M00023864                                                                 | 8/30/2018 9:00:00 PM                                                                              | Schedule                                                              | ed 🛍 Cance              | L.                          |  |  |  |  |
|       | Attendees<br>ADAM JOE2                                                      | End Time<br>8/30/2018 9:20:00 PM                                                                  | Duration<br>20                                                        |                         |                             |  |  |  |  |
|       | Meeting Intent<br>Review plans.                                             |                                                                                                   |                                                                       |                         |                             |  |  |  |  |
| Nata  | If an issue is reco                                                         | luad hafara tha schadu                                                                            | ulad appaintm                                                         | ant time arrives        |                             |  |  |  |  |
| Note: | -                                                                           | lved before the schedu<br>I <b>tus</b> drop-down list.                                            | nea appointme                                                         | ent time arrives,       | select <b>Resolved</b> from |  |  |  |  |
|       |                                                                             |                                                                                                   |                                                                       |                         |                             |  |  |  |  |
|       | Click the drop-do                                                           | wn in the <b>Objection St</b>                                                                     | <b>atus</b> field.                                                    |                         |                             |  |  |  |  |
|       |                                                                             |                                                                                                   |                                                                       |                         |                             |  |  |  |  |
|       | Objections                                                                  |                                                                                                   |                                                                       |                         |                             |  |  |  |  |
|       | Objection                                                                   | Review Item                                                                                       | Status                                                                | Action                  |                             |  |  |  |  |
|       | <ul> <li>NFPA 13 Section 8.17.2 Fire<br/>Department Connections.</li> </ul> | •                                                                                                 | Resolved                                                              | 🖺 Update                |                             |  |  |  |  |
|       | Work Type<br>FN - Fence                                                     | Details<br>Fire Department connection must comply w<br>Appendix Q. All FDC must be fitted with FD | with NFPA 13 Section 8.17.2 as mo<br>NY compliant adapters. (FDNY thr | dified by<br>reads).    |                             |  |  |  |  |
|       | Code Type                                                                   | Code Year                                                                                         | Code Section                                                          |                         |                             |  |  |  |  |
|       | Created Date<br>2018-08-22                                                  | Created By<br>Tamika Jackson                                                                      | Objection Status                                                      |                         |                             |  |  |  |  |
|       | Comments                                                                    |                                                                                                   | Resolved                                                              |                         |                             |  |  |  |  |
|       | Comments                                                                    |                                                                                                   |                                                                       |                         |                             |  |  |  |  |
|       |                                                                             |                                                                                                   |                                                                       |                         |                             |  |  |  |  |
|       | 500 characters remaining                                                    |                                                                                                   |                                                                       |                         |                             |  |  |  |  |
|       | Statement and Si                                                            | gnatures need to com                                                                              | pleted, if Reso                                                       | lved is selected        | after an appointment is     |  |  |  |  |
|       |                                                                             | applicant can Re-subn                                                                             | -                                                                     |                         |                             |  |  |  |  |
|       |                                                                             |                                                                                                   |                                                                       |                         |                             |  |  |  |  |
|       | You have co                                                                 | mpleted the <b>Schedule</b>                                                                       | e Appointmen                                                          | <b>t(s)</b> Step-by-Ste | p Guide.                    |  |  |  |  |
|       |                                                                             |                                                                                                   |                                                                       |                         |                             |  |  |  |  |

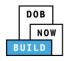

### **Resubmit Job Filing/Application**

Complete the following steps to review and submit the application to the NYC Department of Buildings.

| Step  | Action                                                                                                    |  |  |  |  |
|-------|----------------------------------------------------------------------------------------------------|--|--|--|--|
| APPLI | CANT OF RECORD                                                                                                    |  |  |  |  |
| 1.    | At the top-left of the screen, click <b>Resubmit</b> .                                                                                                    |  |  |  |  |
|       | DOB NOW<br>Submit Filings, Payments, and Reque                                                                                                    |  |  |  |  |
|       | Pre-filing                                                                                                    |  |  |  |  |
| 2.    | The <b>Application Preview</b> displays.                                                                                                    |  |  |  |  |
| 2.    | Click <b>Next</b> to read and progress through the Application Preview to the final page.                                                                                                    |  |  |  |  |
|       | Application Preview                                                                                                    |  |  |  |  |
|       | DOB<br>NOW<br>BUILD                                                                                                    |  |  |  |  |
|       | Application Highlights         Job Number       CP00001605         Filing Type       New         Crane Type       Mobile Crane         Prototype Number       PT00001605         Current Filing Status       Pre-filing |  |  |  |  |
| Note: | If errors are discovered when Review and File is selected, click <b>Return to Filing View</b> , correct the errors, re-attest, and Review and File again.                                                               |  |  |  |  |
|       | ✓ File C Return to Filing View                                                                                                    |  |  |  |  |

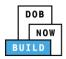

| Step  | Action                                                                                                    |
|-------|----------------------------------------------------------------------------------------------------|
| 3.    | On the final page, click the checkbox to attest reviewing the application.                                                                                                    |
| 4.    | The Name and the Date field's auto-populate after the check-box is clicked.<br>Click File, to proceed.<br>Name JOE ADAM Date 09/20/2019<br>(Electronically Signed)<br>C Return to Filing View                                                                                                    |
| 5.    | A Notification pop-up windows displays with the message:<br>Job filing has been submitted. An email notification will be sent with the status of the review.<br>Click OK to close the Confirm pop-up window.<br>Notification X<br>Job filing has been submitted. An email notification will be<br>sent with the status of the review.<br>OK View Filing |
| Note: | The Status Bar updates with the red exclamation mark removed.         DOB NOW       Submit Filings, Payments, and Requests to the NYC Department of Buildings         Pre-filing       Pending QA Assignmer       Pending QA Admin Revi       Pending PE Assignmen       PE Review in Process       Pending CPE/ACPE Revie       Approved               |
|       | You have completed the <b>Resubmit Job Filing/Application</b> Step-by-Step Guide.                                                                                                    |